## Canon

Canon Inkjet Photo All-In-One **PIXMA** MG5120 series

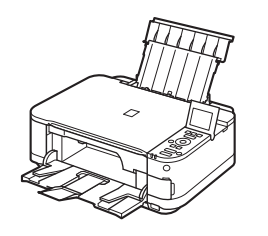

# Getting Started Read Me First

#### **Symbols Used in This Document**

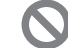

Prohibited actions.

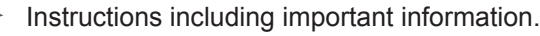

- In this guide, Windows 7 operating system is referred to as Windows 7 and Windows Vista operating system as Windows Vista.
- In this guide, the screens are based on Windows 7 Home Premium and Mac OS X v.10.6.x. (Unless noted otherwise, the screens are those of Windows 7.)

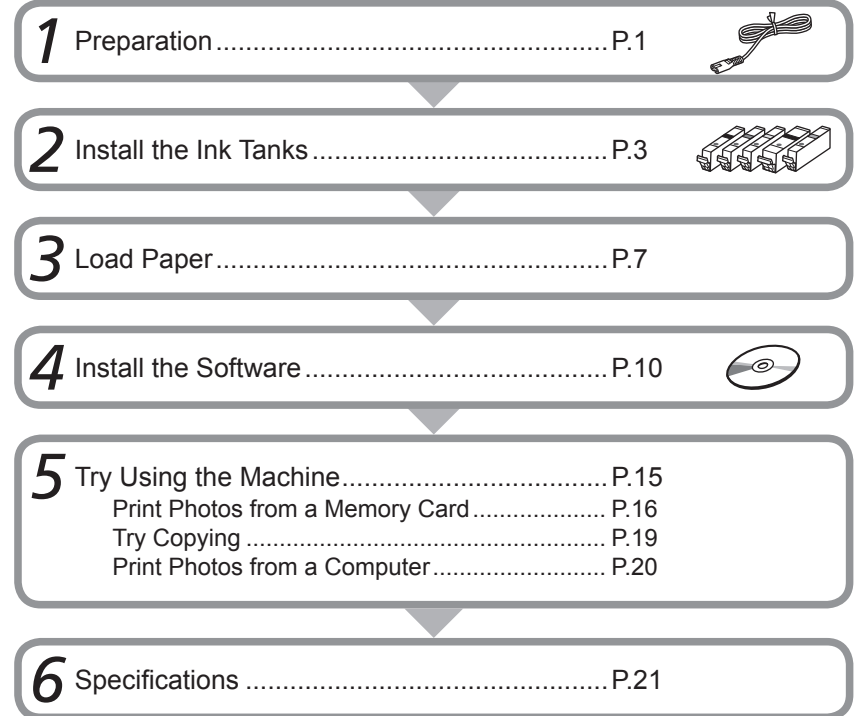

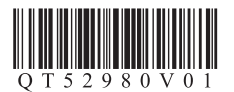

Make sure to read this manual before using the machine. Please keep it in hand for future reference.

This machine contains both printed manuals and on-screen manuals to be viewed on a computer. The on-screen manuals are included on the **Setup CD-ROM** and are installed during the software installation.

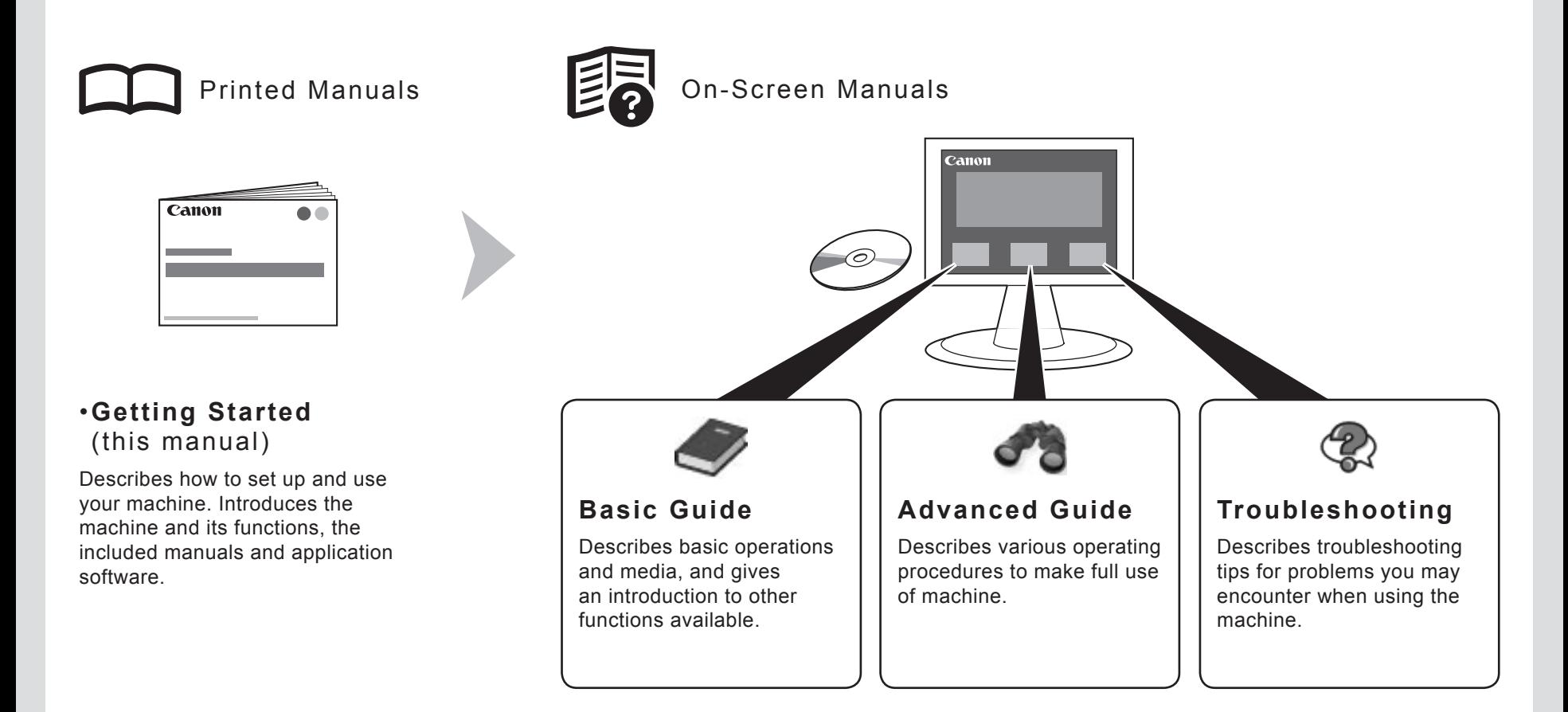

For details on opening the on-screen manuals, refer to page 15.

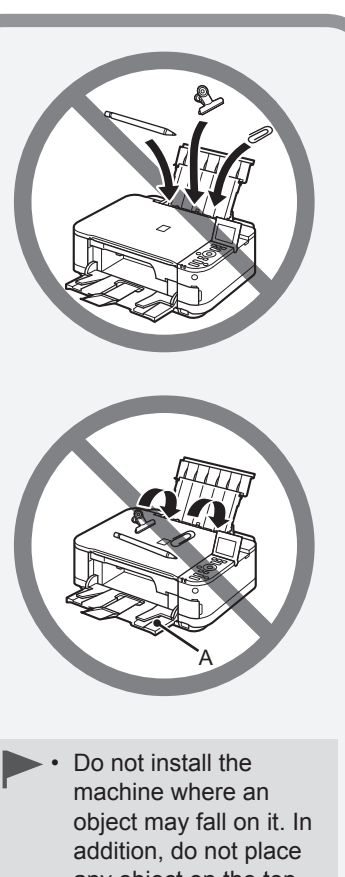

1  $_{\odot}$   $_{\odot}$   $_{\odot}$   $_{\odot}$   $_{\odot}$   $_{\odot}$   $_{\odot}$  $\mathfrak{D}$  (2 3 (5 Canon Ó

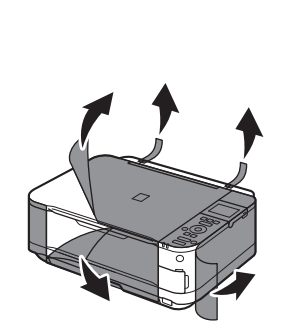

Make sure all the following items are supplied.

- 1. Ink tanks (5: BK, M, Y, PGBK, C)
- 2. Power cord
- 3. Manuals
- 4. Setup CD-ROM (containing the drivers, applications and onscreen manuals)
- 5. Other documents
	- A USB cable is necessary to connect the machine with your computer.

Remove all orange tape and protective materials from the inside and outside of the machine.

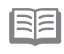

• The tape and protective materials may differ in shape and position from what they actually are.

any object on the top of the machine. It may fall into the machine when opening covers, resulting in malfunction.

• Paper Output Tray (A) automatically opens when printing starts. Do not place anything in front of the Paper Output Tray.

### 国目

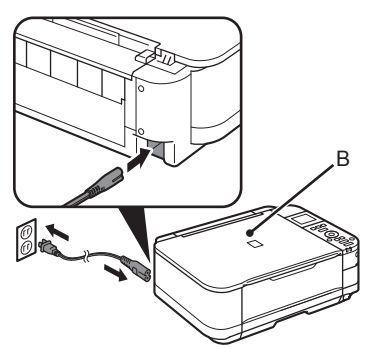

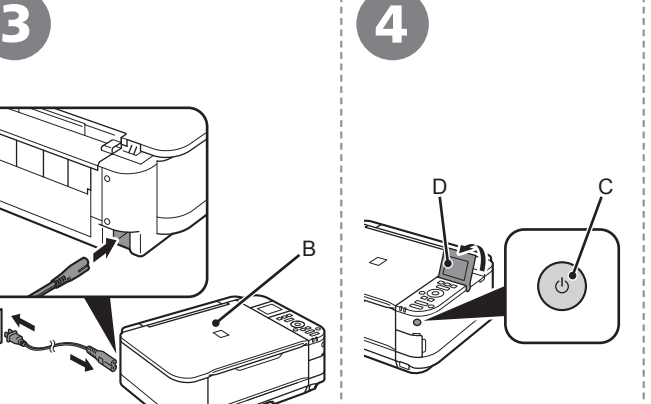

Insert the power cord into the connector on the left side at the back of the machine and into the wall outlet firmly.

- Do NOT connect the USB cable at this stage. •
	- Make sure that the Document Cover (B) is closed.

Press the **ON** button (C), then adjust the LCD (Liquid Crystal Display) (D) to a comfortable viewing angle.

- BE The machine • may make some operating noises. This is normal operation.
	- It takes about 4 seconds for the **ON** button to work after the power cord is plugged in.

Use the  $\triangle$  or  $\overline{5}$   $\overline{5}$  button (E) on the Operation Language selection Panel to select the LCD, then press the **OK** button.

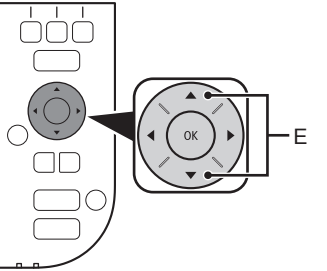

English Deutsch

français italiano español Nederlands português

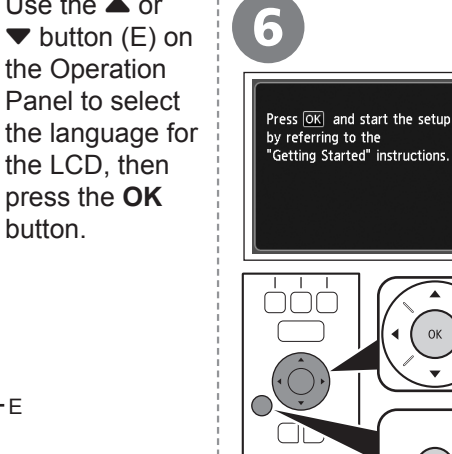

When this screen appears, press the **OK** button, then go to the next step.

> If an unintended language is displayed on the LCD, press the **Back** button (F) to return to the **Language selection** screen. •

#### **When it is necessary to turn off the machine**

Be sure to follow the procedure below.

1. Press the **ON** button to turn off the machine.

Operating noise may continue for up to 35 seconds until the machine turns off. 2. Make sure that the **POWER** lamp (G) is not lit.

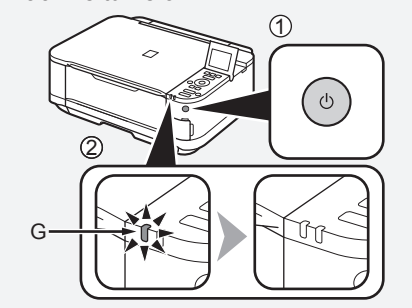

When removing the power plug, make sure that the **POWER** lamp is not lit before removing the plug. Removing the power plug while the **POWER** lamp lights up or flashes may cause drying and clogging of the Print Head, resulting in poor printing. •

F

 $\left(\frac{1}{2}\right)$ 

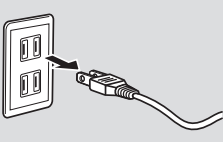

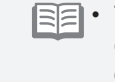

The specification of the power cord differs for each country or region.

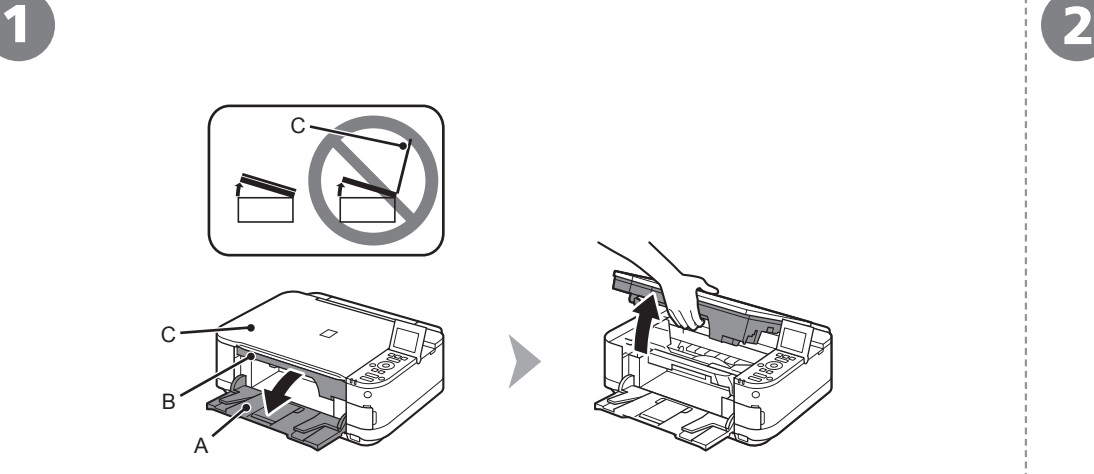

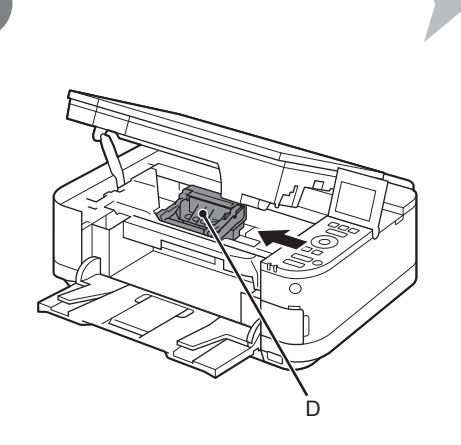

Open the Paper Output Tray (A), then lift the Scanning Unit (Cover) (B) until it stops. Close the Document Cover (C) and lift it with the Scanning Unit (Cover).

The Print Head Holder (D) moves to the installation position.

If the Print Head Holder does not move, make sure that the machine is turned on. For details, refer to  $\bullet$ to  $\Omega$  on page 2 in "1 Preparation".

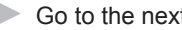

Go to the next page.

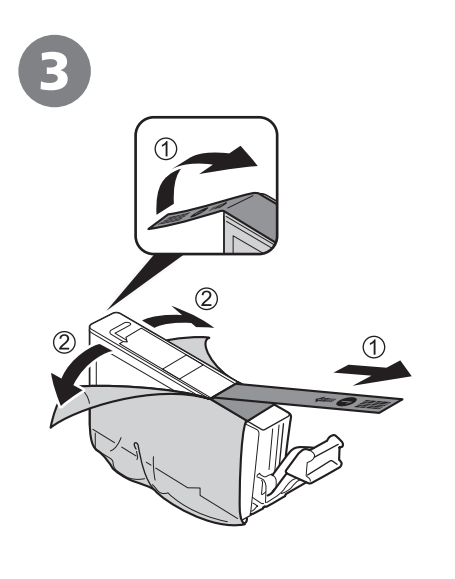

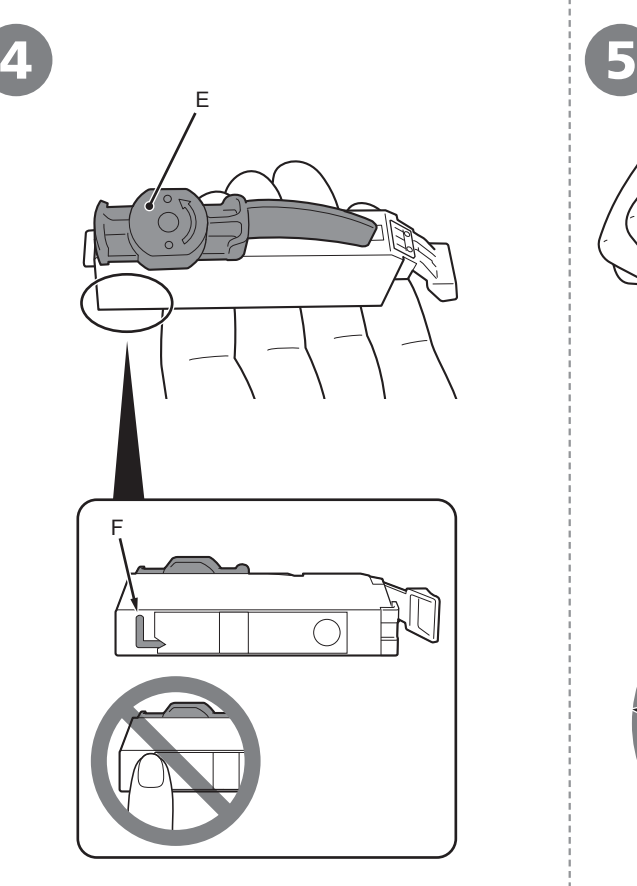

- 1. Remove the orange tape completely.
- 2. Remove the protective film completely.

Hold the ink tank with the orange protective cap (E) pointing up while being careful not to block the L-shape air hole (F).

- Handle the ink tanks carefully. Do not drop or apply excessive pressure to them. •
	- Be sure to use the supplied ink tanks.
- If the orange tape remains on the L-shape air hole, ink may splash or the machine may not print properly.
- If you push the sides of the ink tank with the L-shape air hole blocked, ink may splash.

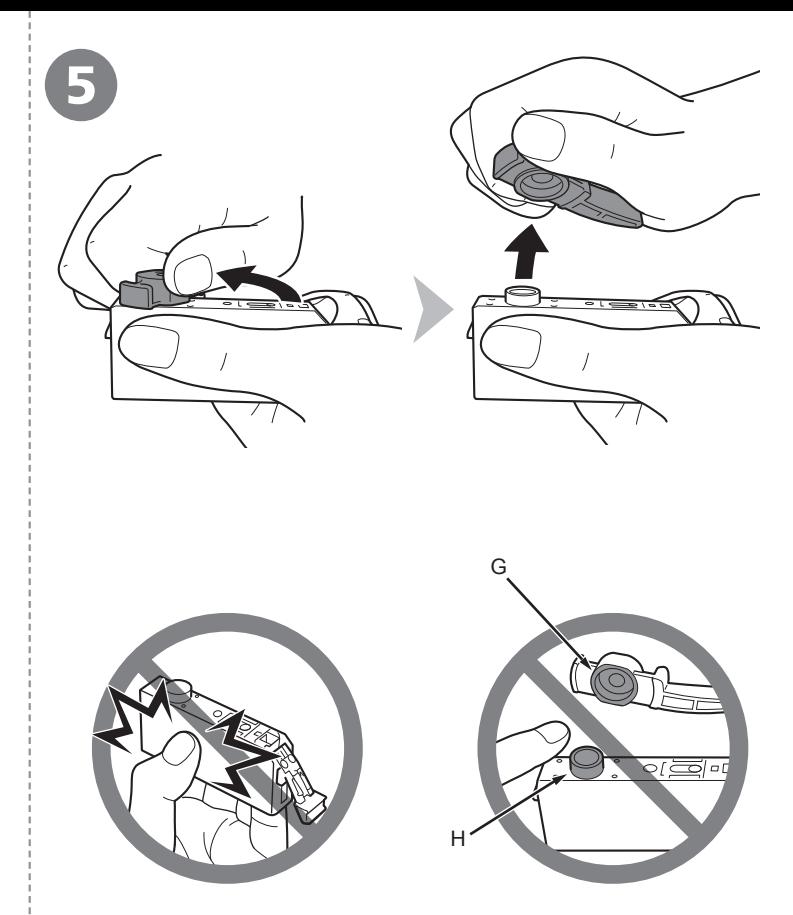

Hold the ink tank by its sides and slowly twist the orange protective cap 90 degrees horizontally to remove it off.

Do not push the sides of the ink tank.

Do not touch the inside (G) of the orange protective cap or the open ink port (H). The ink may stain your hands if you touch them. •

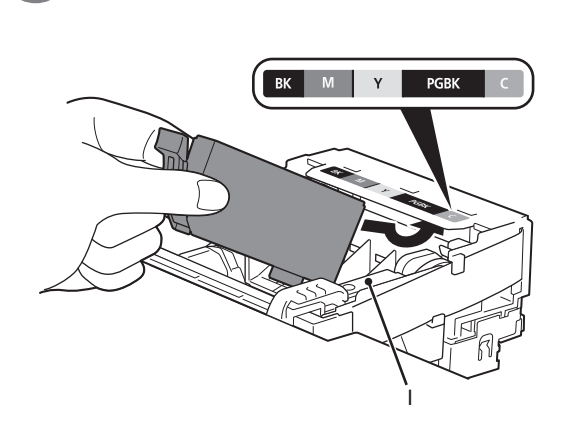

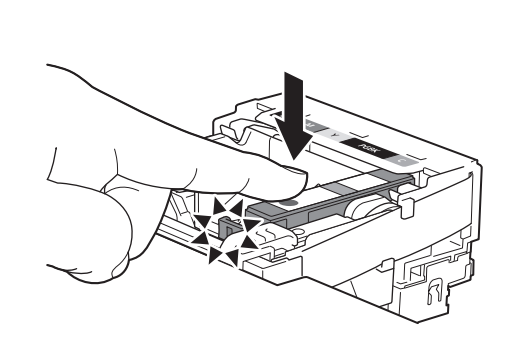

6 7 8

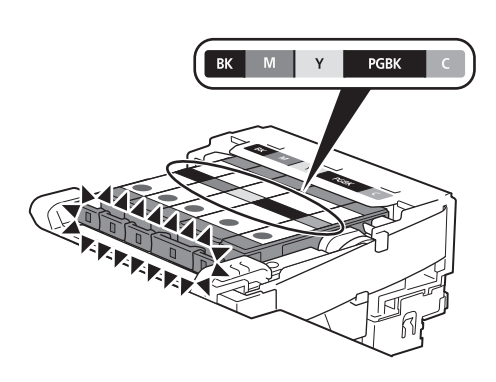

Tilt the ink tank, then insert it under the label and against the back end of the slot.

Make sure that the color of the label matches the ink tank.

Press the **PUSH** mark on the ink tank firmly until it clicks.

When the installation is completed properly, the **Ink** abel.<br>
In label. **In label** amp lights red.

Install all the other ink tanks in the same way according to the color order indicated on the

Make sure all the **Ink** lamps light red.

- Once you have installed the ink tanks, do not remove them unnecessarily. •
- If the Print Head Holder moves to the right, close and reopen the Scanning Unit (Cover).

Install in a well-lit environment. •

• Do not touch the Print Head Lock Lever (I).

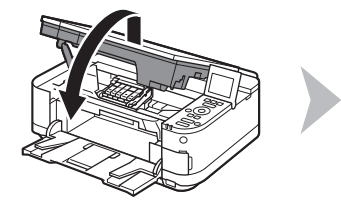

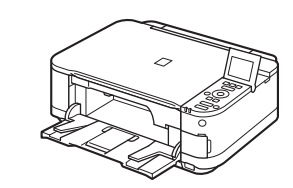

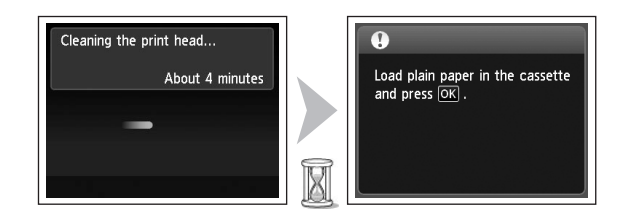

Lift the Scanning Unit (Cover) slightly, then gently close it.

Make sure that the LCD changes as shown in the illustration and go to the next step.

Load plain paper in the Cassette by referring to "3 Load Paper" on page 7 and press the **OK** button.

- It takes about 4 minutes before the LCD changes.
- Ø The machine may make some operating noises when preparing to • print. This is normal operation.
	- If an error message is displayed on the LCD, make sure that the ink tanks are correctly installed. •
- 陌 • The LCD will turn off if the machine is not operated for about 5 minutes. To restore the display, press any button except the **ON** button.

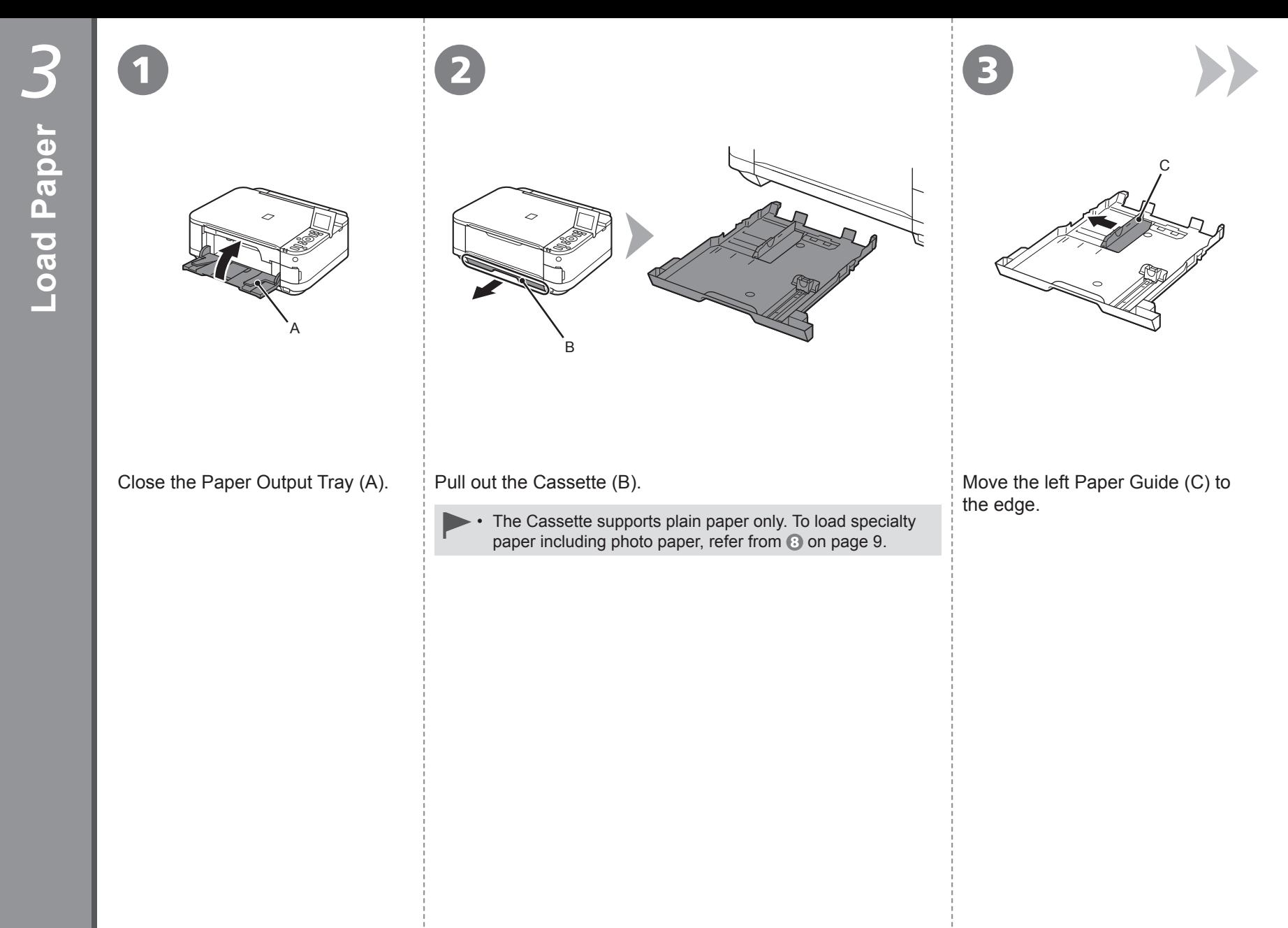

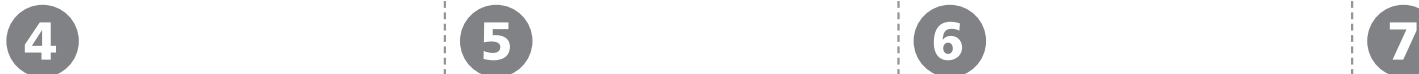

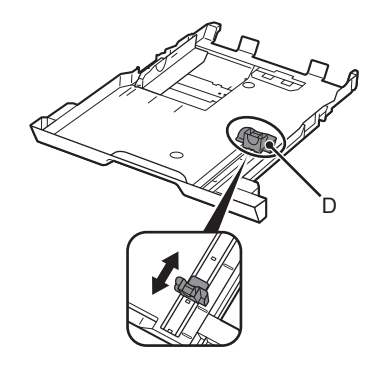

Slide the front Paper Guide (D) to align with the actual size of the paper.

The front Paper Guide will click and stop when it aligns with the corresponding mark of paper size.

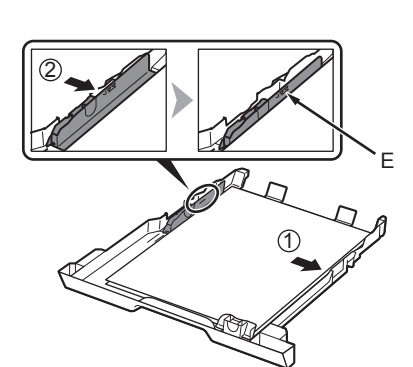

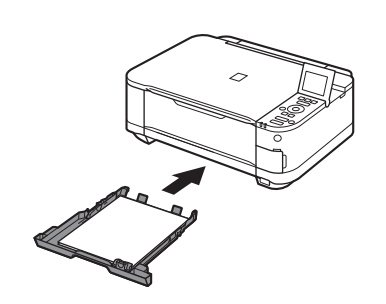

Load plain paper. Load paper with the printing side facing down.

Align the paper to the right side of the Cassette (1), and slide the left Paper Guide completely against the left edge of the paper (2).

Make sure that the height of the paper stack does not exceed the line (E).

Insert the Cassette slowly into the machine until it clicks into place.

8 3 Load Paper

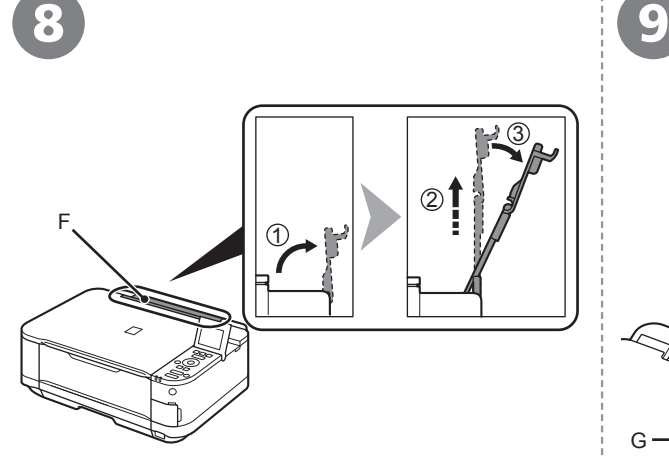

G

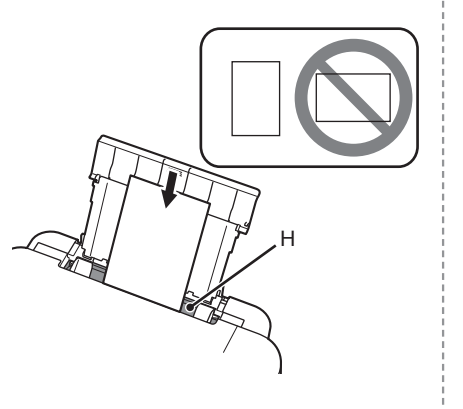

10 11

Prepare the Paper Support (F). Move the Paper

1. Open it.

2. Withdraw it upwards.

3. Tilt it back.

Guides (G) to both edges.

Load paper in the center of the Rear Tray (H).

Load paper in portrait orientation with the printing side facing up.

> Load specialty paper including photo paper in the Rear Tray. •

Slide the left and right Paper Guides against both edges of the paper.

I

Make sure that the height of the paper stack does not exceed the line (I).

For details on how to handle paper, refer to "Loading Paper" in the on-screen manual: **Basic Guide** after installation is complete. 同目

### Do not connect the USB cable yet.

- To use the machine by connecting it to a computer, software including the drivers needs to be copied (installed) to the computer's hard disk. The installation process takes about 20 minutes. (The installation time varies depending on the computer environment or the number of application software to be installed.) •
	- Quit all running applications before installation. •
		- Log on as the administrator (or a member of the Administrators group).
		- Do not switch users during the installation process.
		- Internet connection may be required during the installation. Connection fees may apply. Consult the internet service provider.
		- It may be necessary to restart your computer during the installation process. Follow the on-screen instructions and do not remove the **Setup CD-ROM** during restarting.

The installation resumes once your computer has restarted.

• For the system requirements, refer to "6 Specifications".

### **Windows**

 $\Box$  If you connect the machine via USB cable before installing the software:

#### **For Windows 7**

- 1. Remove the USB cable connected to your computer.
- 2. Proceed to **O** on page 11.

#### **For Windows Vista/Windows XP**

This dialog box may appear.

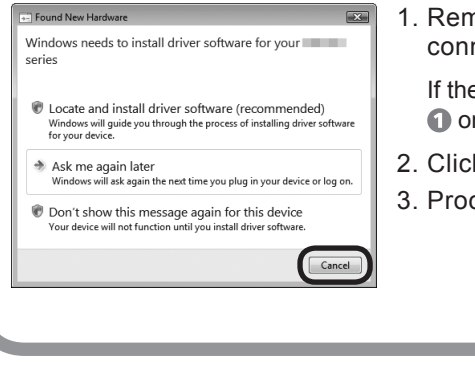

1. Remove the USB cable connected to your computer.

If the dialog box closes, proceed to **O** on page 11.

- 2. Click **Cancel**.
- 3. Proceed to **O** on page 11.

### **Windows**

#### □ Easy-WebPrint EX

Easy-WebPrint EX is Web print software that is installed on the computer when installing the supplied software. Internet Explorer 7 or later is required to use this software. An Internet connection is required for installation.

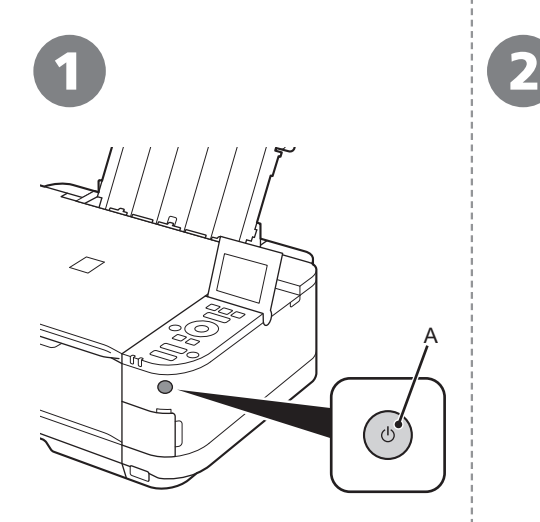

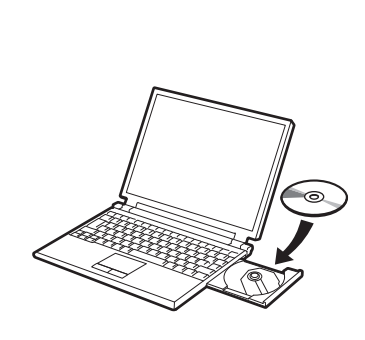

#### Press the **ON** button (A) to TURN OFF THE MACHINE.

Operating noise may continue for up to 35 seconds until the machine turns off.

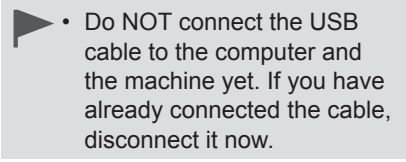

Turn on the computer, then insert the **Setup CD-ROM** into the CD-ROM drive.

If you are using Windows, the setup program starts automatically.

#### **For Windows** 国目

• If the program does not start automatically, double-click the CD-ROM icon in **Computer** or **My Computer**. When the CD-ROM contents appear, doubleclick **MSETUP4.EXE**.

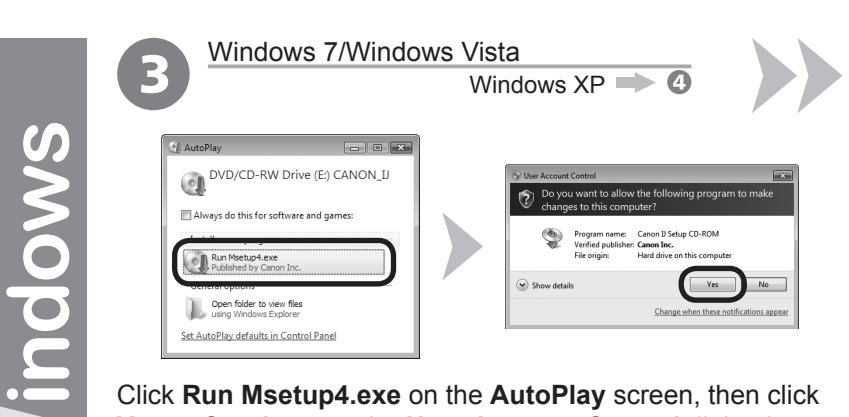

Click **Run Msetup4.exe** on the **AutoPlay** screen, then click **Yes** or **Continue** on the **User Account Control** dialog box.

If the **User Account Control** dialog box reappears in following steps, click **Yes** or **Continue**.

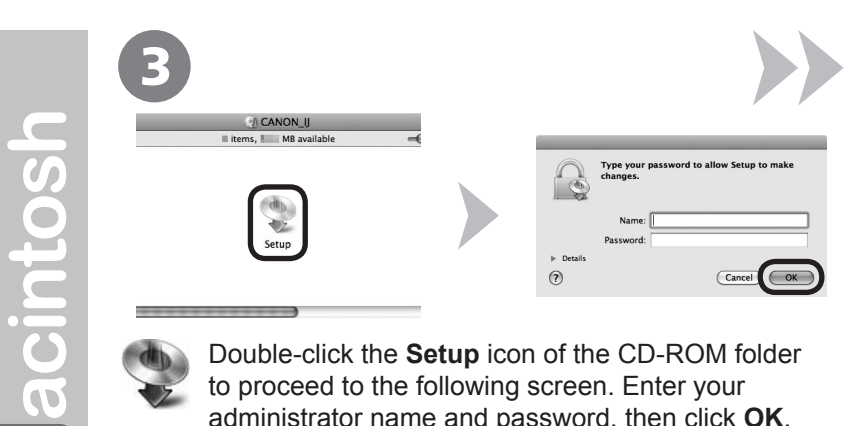

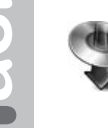

Double-click the **Setup** icon of the CD-ROM folder to proceed to the following screen. Enter your administrator name and password, then click **OK**.

If the CD-ROM folder does not open automatically, doubleclick the CD-ROM icon on the desktop.

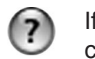

If you do not know your administrator name or password, click the help button, then follow the on-screen instructions.

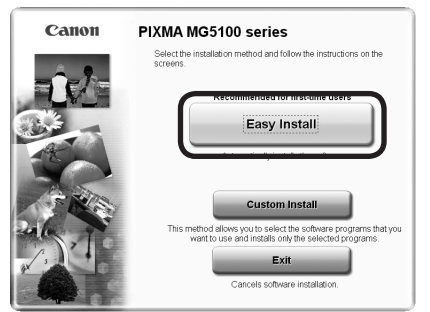

4 ) (  $\overline{5}$ 

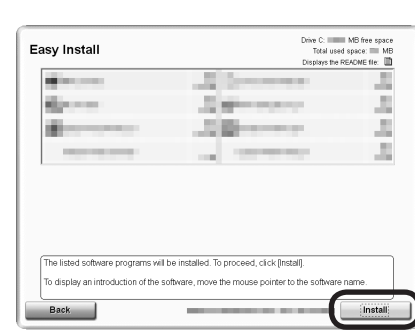

#### Click **Easy Install**. Click **Install**.

The drivers, application software, and on-screen manuals are installed.

• If you want to select particular items to install, click **Custom Install**.

Follow any on-screen instructions to proceed with the software installation.

Important Information for the Installation

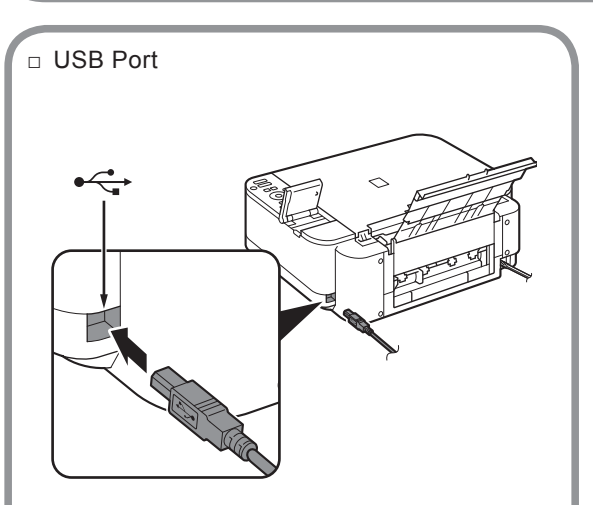

When the **Printer Connection** screen appears, connect the machine to the computer with a USB cable.

After connecting the cable, TURN ON THE MACHINE.

The USB Port is located on the right side at the back of the machine.

□ Necessary Information for the User **A**  $\parallel$  □ If the **Extended Survey** Registration

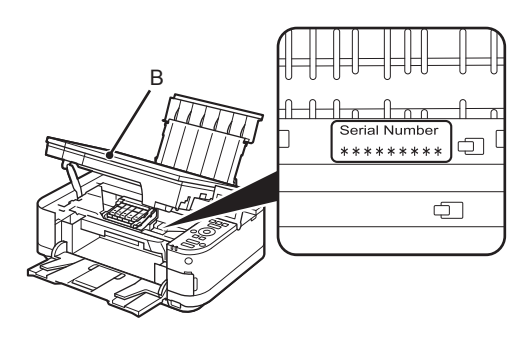

When the serial number is not displayed on the registration screen automatically, input the serial number located inside the machine (as shown in the illustration).

If the power is on, the Print Head Holder will move when the Scanning Unit (Cover) (B) is opened. •

□ If the Extended Survey **Program** screen appears **Extended Survey Program** For development and marketing of products that is<br>trucks, Cance requests that the information below **Safety** Do not agree

If you can agree to Extended Survey Program, click **Agree**. If you click **Do not agree**, the Extended Survey Program will not be installed. (This has no effect on the machine's functionality.)

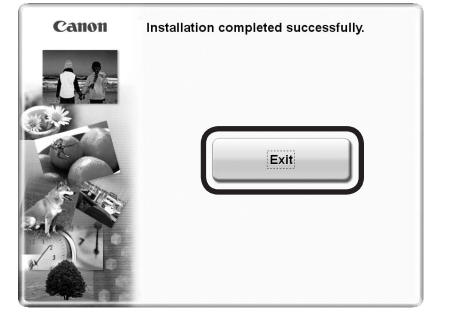

6 **7** 

Click **Exit** to complete the installation.

#### **For Macintosh**

It is necessary to restart the computer before scanning using the Operation Panel on the machine for the first time.

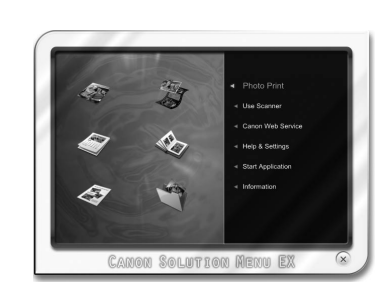

#### **For Windows** Solution Menu EX starts.

#### **For Macintosh**

Solution Menu EX starts when clicking **OK** in the **Canon Solution Menu EX** dialog.

Remove the **Setup CD-ROM** and keep it in a safe place.

国 • The buttons displayed on Solution Menu EX may vary depending on the country or region of purchase.

Congratulations! Setup is complete. Proceed to page 15 for information regarding the Solution Menu EX and the on-screen manual or page 16 to start using the machine.

### Windows

□ Installing the XPS Printer Driver

In Windows 7 and Windows Vista SP1 or later, the XPS Printer Driver can be installed additionally. To install, perform from  $\bigcirc$  in "4 Install the Software" on page 11. Click **Custom Install in @, then** select **XPS Printer Driver** in the **Custom Install** screen.

For details on useful functions of the XPS Printer Driver, refer to the on-screen manual: **Advanced Guide**.

Use the Operation Panel on the machine to print your own items easily. Various application software are installed on the computer along with the drivers. You can print creative items by correcting/enhancing photos using the application software.

For details on how to use the application software and the machine, refer to the on-screen manual.

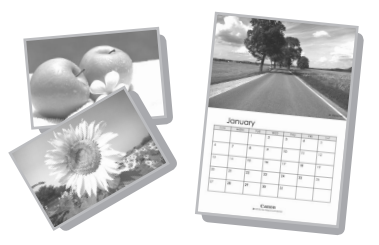

#### **Windows** Easy-WebPrint EX

Use Easy-WebPrint EX to print web pages in Internet Explorer easily. Some of its features include:

- Printing a web page by reducing its size to fit the paper width automatically without cropping edges. •
- Printing only the pages you want by selecting them from preview.
- $\bullet\,$  Printing selected portions of various pages after editing them.

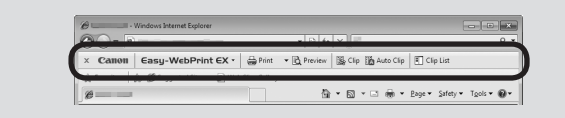

When Easy-WebPrint EX is installed, the Easy-WebPrint EX toolbar appears in Internet Explorer. This toolbar can be used any time while Internet Explorer is running.

**For details on Easy-WebPrint EX, refer to the on-screen manual: Basic Guide.**

### Solution Menu EX

Solution Menu EX is a gateway to functions and information that allow you to make full use of the machine! For example,

- Open the on-screen manual.
- Open various application software.

#### **How to open the on-screen manual**

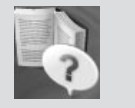

Click **Help & Settings**, then click this icon to open the on-screen manual.

#### **How to start Solution Menu EX**

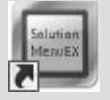

Click this icon on the desktop (Windows) or on the Dock (Macintosh) to start Solution Menu EX.

**For details on Solution Menu EX, refer to the on-screen manual: Basic Guide.**

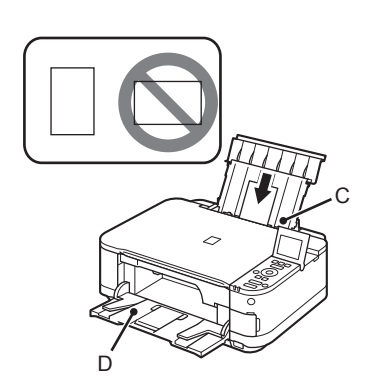

 $\overline{\mathbf{1}}$   $\overline{\mathbf{2}}$ 

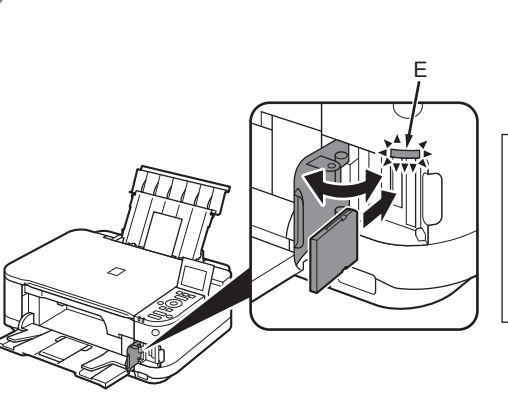

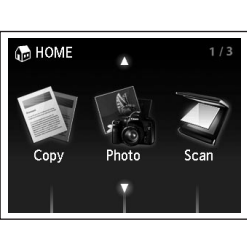

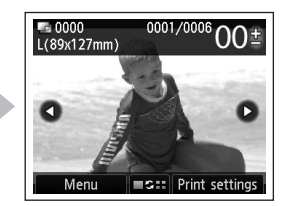

Load 4" x 6" (10 x 15 cm) photo paper in the Rear Tray (C) in portrait orientation with the printing side facing up.

Make sure that the Paper Output Tray (D) is open. If printing starts while the Paper Output Tray is closed, it will automatically open.

For details, refer from @ in "3 Load Paper" l≡F • on page 9.

While the **HOME** screen appears, open the Card Slot Cover, insert a memory card into the Card Slot.

When inserting a memory card into the Card Slot, the photos on the memory card are read and the screen to specify photos and the number of copies to print appears.

Make sure that the **Access** lamp (E) has lit up, then close the Card Slot Cover.

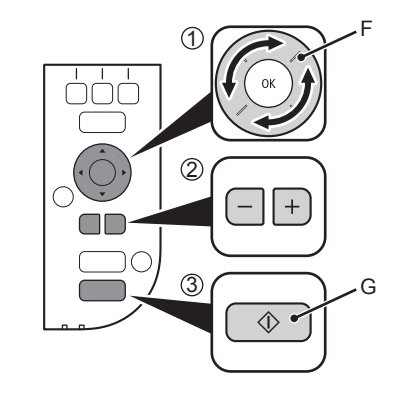

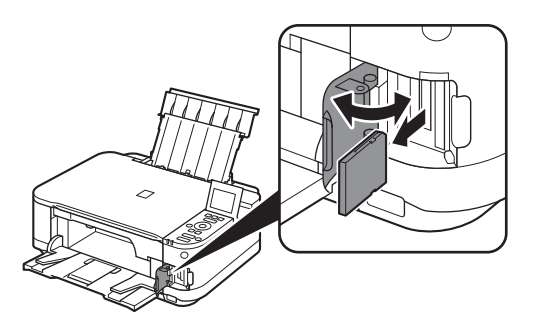

- 1. Rotate the Scroll Wheel (F) to display a photo to print.
- 2. Press the [**+**] or [**-**] button to specify the number of copies.
- 3. Press the **Color** button (G).

Printing will start.

- l∋la
- When the machine is ready for printing, the **Color** button lights up.

After printing, open the Card Slot Cover, pinch the memory card and pull it straight out.

After removing the memory card, close the Card Slot Cover.

•

Do not remove the memory card while the **Access** lamp is flashing. Saved data may be damaged.

For more information on printing from a memory card, refer to "Printing Photos" in the on-screen manual: **Basic Guide**.

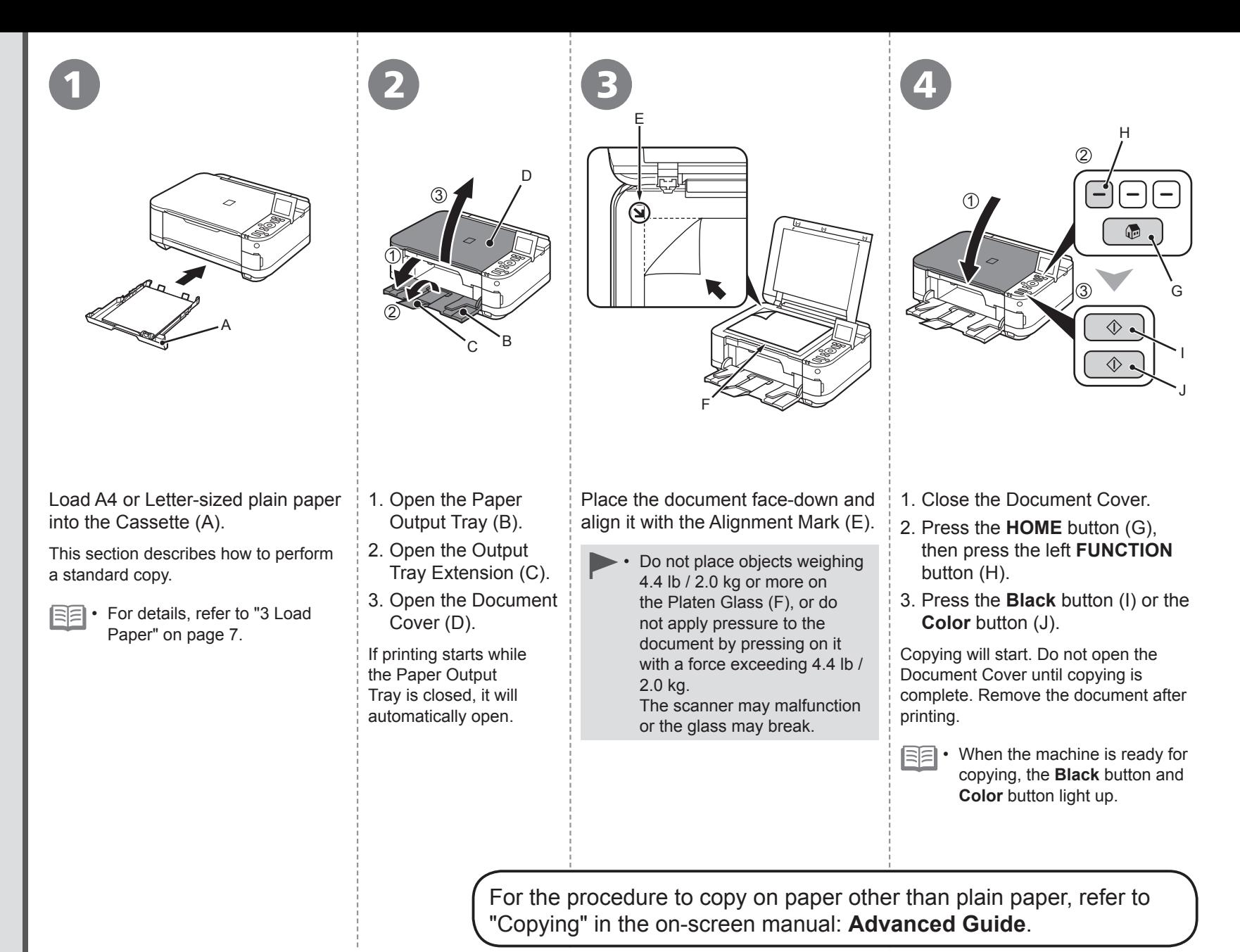

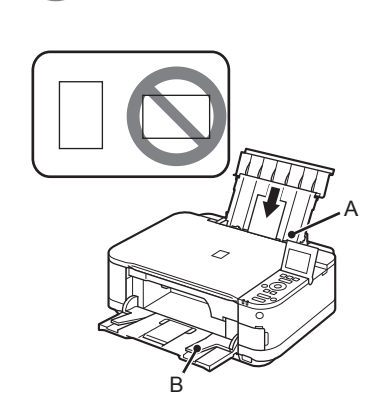

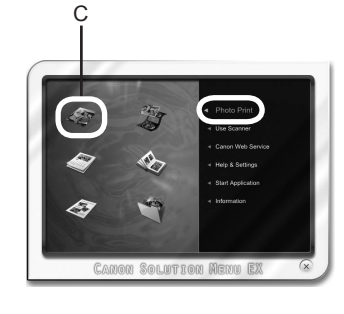

1  $(2)$   $(3)$   $(4)$ 

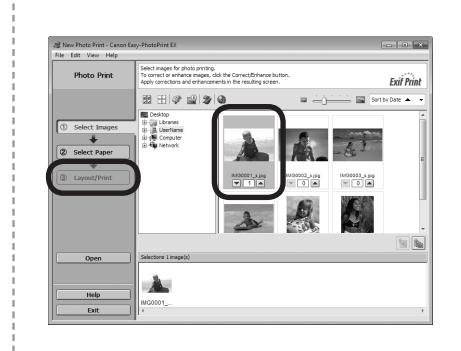

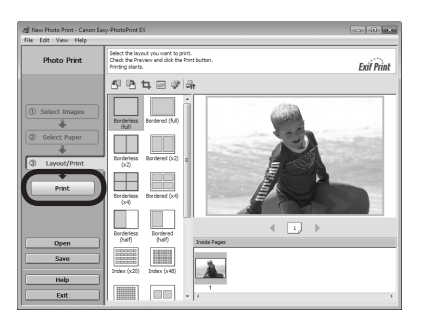

Load 4" x 6" (10 x 15 cm) photo paper in the Rear Tray (A) in portrait orientation with the printing side facing up.

Make sure that the Paper Output Tray (B) is open. If printing starts while the Paper Output Tray is closed, it will automatically open.

This section explains how to print borderless photos using 4" x 6" (10 x 15 cm) Photo Paper Plus Glossy II.

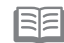

• For details, refer from **B** in "3 Load Paper" on page 9.

Start Solution Menu EX from the **Canon Solution Menu EX** icon on the desktop (Windows) or on the Dock (Macintosh), click **Photo Print**, then click **Photo Print** (C). Easy-PhotoPrint EX starts.

Select the image you want to print, then click **Layout/Print**.

When a photo is selected, the number of copies is set to "**1**".

#### Click **Print**.

If you are using Windows, printing will start.

If you are using Macintosh, click **Print** on the **Print** dialog box to start printing.

• For details on starting Solution Menu EX, refer to page 15. 国目

#### For more information, refer to the onscreen manual: **Advanced Guide**.

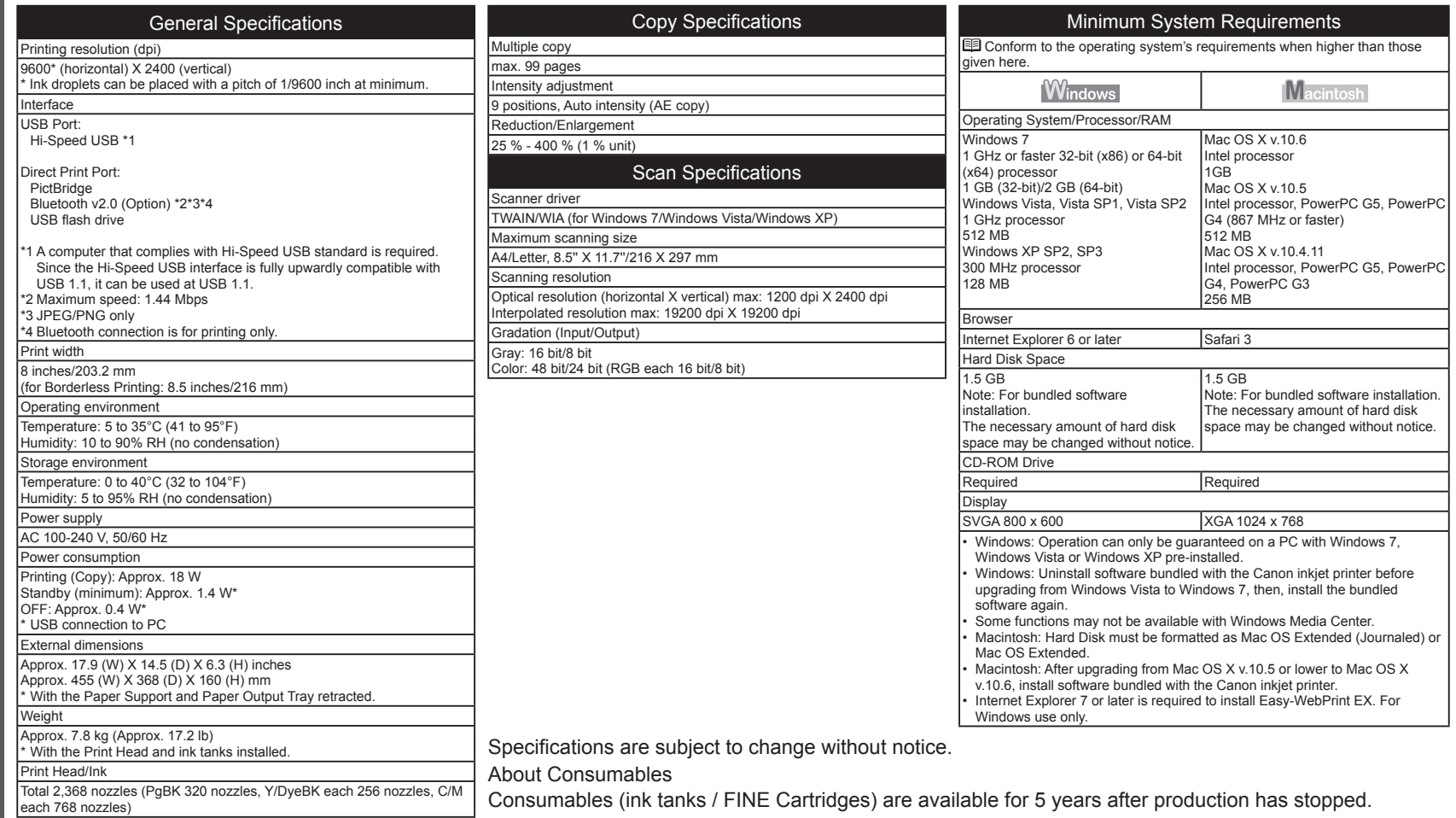

### **Getting Help from Canon**

#### Email Tech Support — www.canontechsupport.com

Please note, from there you will need to select your product, then click on the "Support by Email" link under Tech Support.

### Toll-Free Tech Support— 1-800-OK-CANON

This option provides live telephone technical support, free of service charges, Monday-Friday (excluding holidays), **during the warranty period**. Telephone Device for the Deaf (TDD) support is available at 1-866-251-3752.

### **Ordering Information**

The following ink tanks are compatible with this machine.

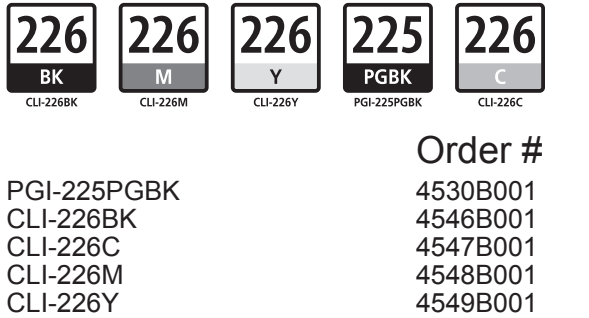

Call 1-800-OK-CANON to locate a dealer near you, or visit the Canon online store at www.shop.usa.canon.com

CANON U.S.A. INC. One Canon Plaza, Lake Success, NY 11042 U.S.A. www.usa.canon.com

- Microsoft is a registered trademark of Microsoft Corporation.
- Windows is a trademark or registered trademark of Microsoft Corporation in the U.S. and/or other countries.
- Windows Vista is a trademark or registered trademark of Microsoft Corporation in the U.S. and/or other countries.
- Internet Explorer is a trademark or registered trademark of Microsoft Corporation in the U.S. and/or other countries.
- Macintosh and Mac are trademarks of Apple Inc., registered in the U.S. and other countries.